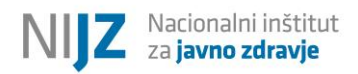

# **TDI Spletna aplikacija za potrebe obravnave uporabnikov drog**

# **Uporabniška navodila**

*Verzija: V1.1*

Dokument pripravil: Tomaž Zupan, Tomaž Zupančič Verzija dokumenta: 1.1 Datum dokumenta: 16.01.2015

# Kazalo:

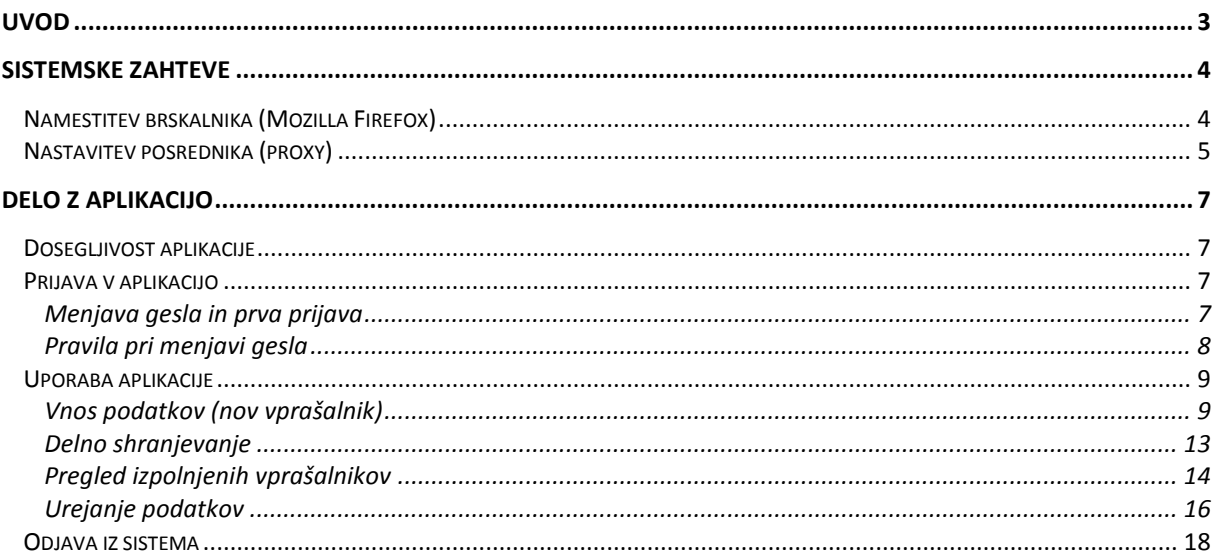

## **Uvod**

Dokument je namenjen uporabnikom spletne aplikacije TDI (https://tdi.nijz.si/) in služi kot pomoč ter vodilo pri uporabi same aplikacije. Vsebino dokumenta sestavljajo začetna navodila za pripravo okolja, sledijo navodila za prijavo v aplikacijo ter menjavo gesel. Preostali del dokumenta zajema predstavitev posameznih funkcionalnosti ter navodila za ravnanje z njimi. Za čimbolj jasno predstavo je večina postopkov in funkcionalnosti opremljenih z zaslonsko sliko iz same aplikacije.

## **Sistemske zahteve**

Za delovanje aplikacije TDI potrebujete računalnik z dostopom do interneta ter spletni brskalnik Mozilla Firefox (priporoča se najnovejša verzija).

OPOZORILO: Zaradi tehničnih zadržkov aplikacija trenutno ne deluje na ostalih spletnih brskalnikih oz. brezhibno delovanje ni zagotovljeno in podprto.

### **Namestitev brskalnika (Mozilla Firefox)**

Iz spletne strani<https://www.mozilla.org/sl/firefox/new/> prenesite zadnjo verzijo spletnega brskalnika in ga namestite.

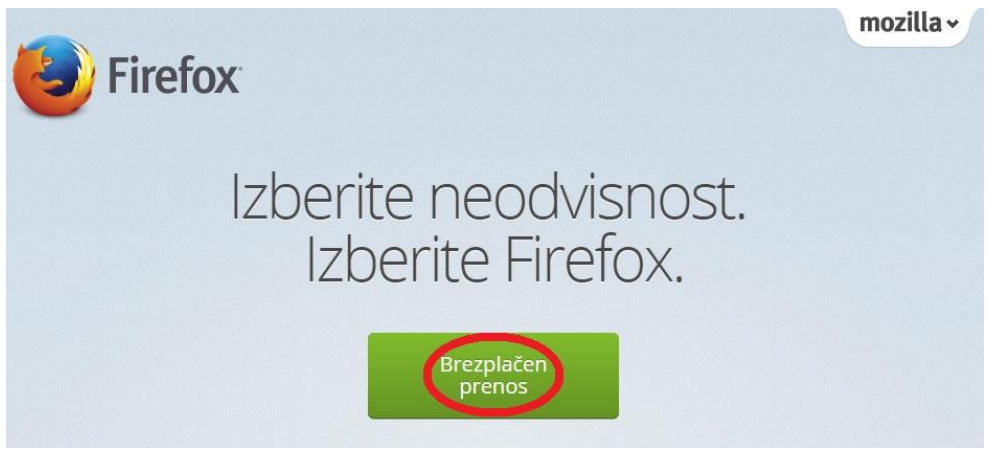

*Slika 1: S klikom na gumb (brezplačen prenos) prenesete brskalnik.*

Poženite prenešeno datoteko in sledite »čarovniku za namestitev«.

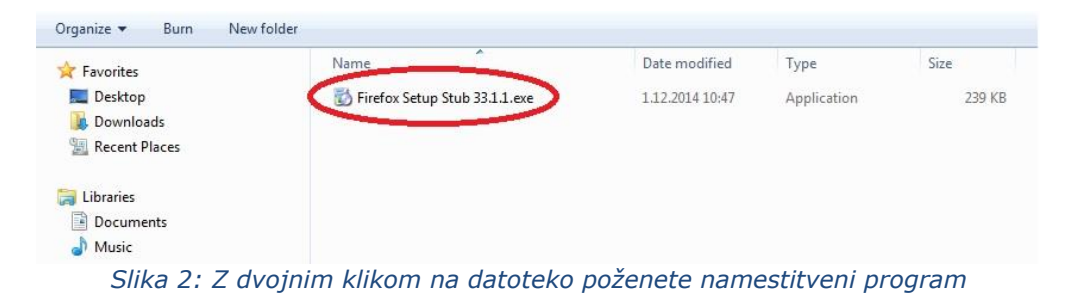

#### **Nastavitev posrednika (proxy)**

Posrednika (proxy) je potrebno nastaviti pri vseh tistih inštitucijah, ki se lokacijsko nahajajo znotraj Halcoma oz. Znet-a. V nasprotnem primeru te nastavitve niso potrebne.

Postopek nastavitve je naslednji:

V brskalniku izberete **Orodja -> Možnosti**

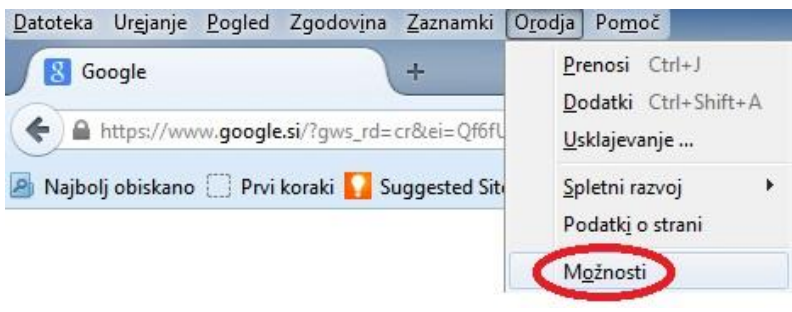

*Slika 3: Nastavitev možnosti brskalnika*

V zavihku »**Omrežje«** izberete »**Nastavitve«**

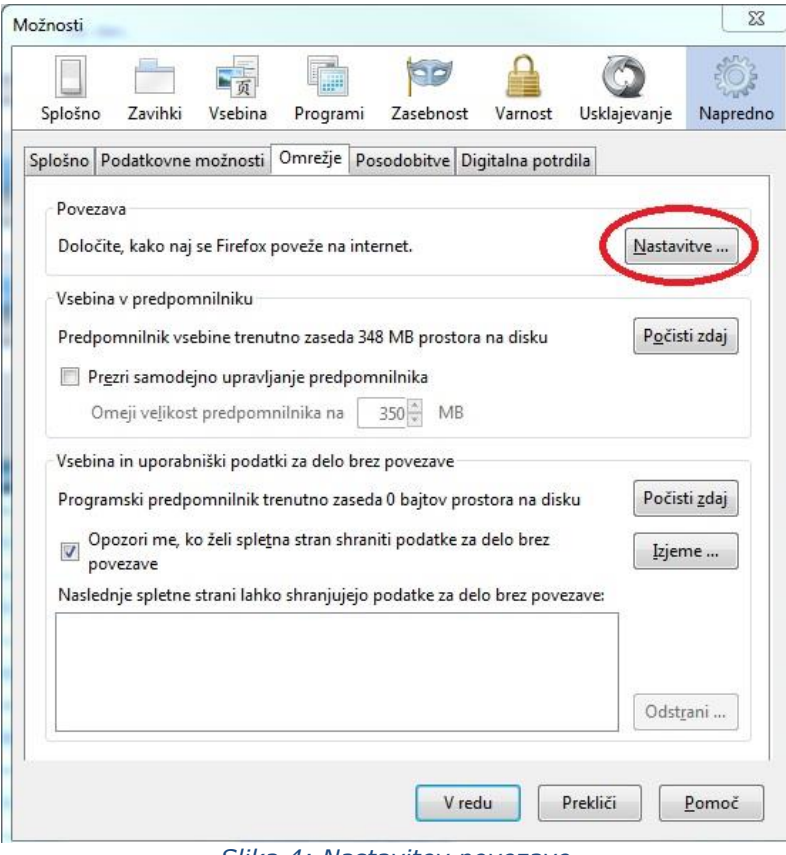

*Slika 4: Nastavitev povezave*

 Prilagodite nastavitve posrednika kot prikazuje spodnja slika in potrdite spremembe s klikom na gumb »**V redu**«

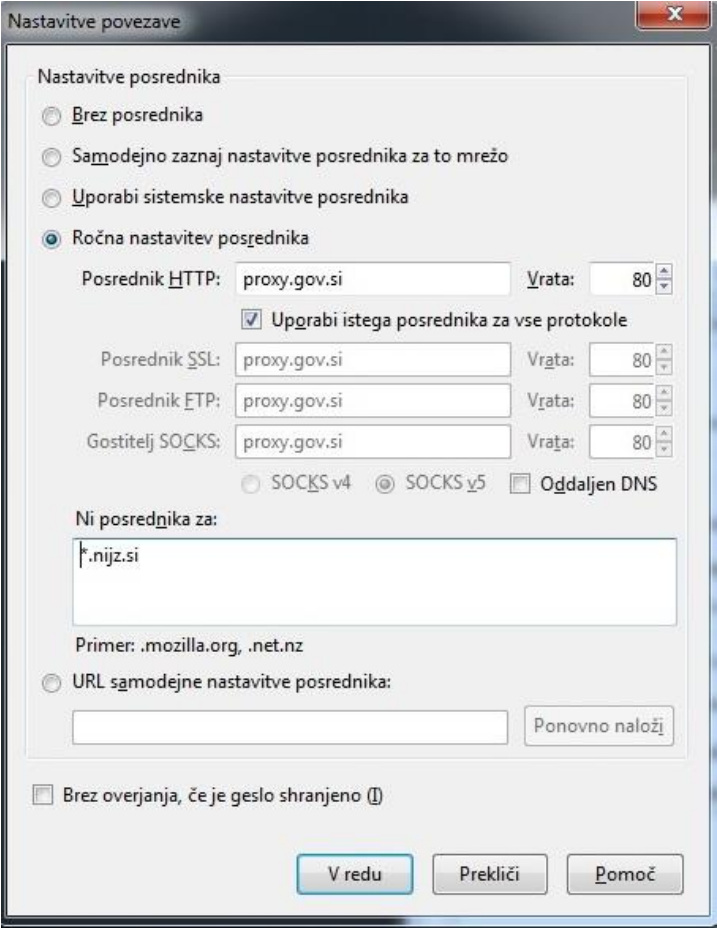

*Slika 5: Nastavitev posrednika (proxy)*

# **Delo z aplikacijo**

## **Dosegljivost aplikacije**

Aplikacija je dostopna na spletnem naslovu: https://tdi.nijz.si/.

## **Prijava v aplikacijo**

 Vnesite svoje uporabniško ime in geslo ter kliknite na gumb »Prijava«.

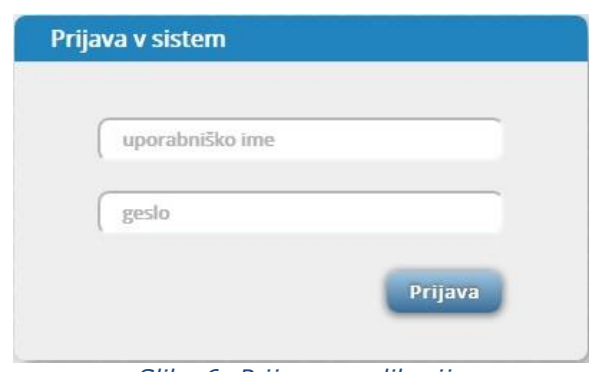

*Slika 6: Prijava v aplikacijo*

#### **Menjava gesla in prva prijava**

Aplikacija vključuje tudi modul za spremembo gesel. Namen modula je zagotavljanje višjih standardov varnosti v aplikaciji. Ob prvi prijavi boste zato preusmerjeni na stran, kjer je potrebna menjava gesla. Prav tako bo sprememba gesla potrebna vsakih šest mesecev, o čemer vas bo aplikacija samodejno obvestila. Vmesne spremembe gesla brez administratorskih pravic niso mogoče.

 Vnesite novo geslo, vnos gesla ponovite in kliknite na gumb »Spremeni geslo«. Ob uspešni menjavi vas bo aplikacija preusmerila na »prijavo v sistem«.

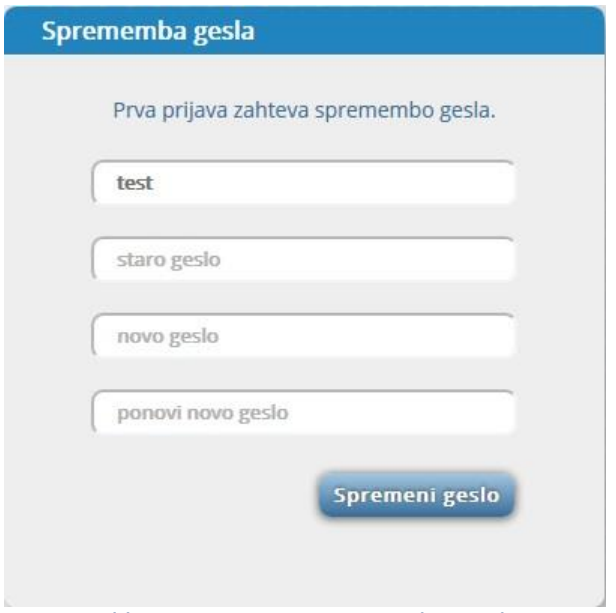

*Slika 7: Stran za spremembo gesla*

#### **Pravila pri menjavi gesla**

Novo izbrano geslo mora zadostovati naslednjim pogojem:

- Ne sme biti krajše od 8 znakov.
- Vsebovati mora vsaj eno malo in eno veliko črko.
- Vsebovati mora vsaj eno številko.
- Novo izbrano geslo se mora razlikovati od zadnjih treh.

Primer ustrezno izbranega gesla: **UpOra3niK, tE5tk012, 11teST22.**

## **Če svoje geslo pozabite, se prosimo obrnite na administratorja.**

### **Uporaba aplikacije**

Osnovni namen aplikacije je vnos, pregled in izvoz podatkov. Za ta namen so izdelani osnovni zaslonski moduli, ki so dostopni v navigacijskem oknu na zgornji strani (glava aplikacije).

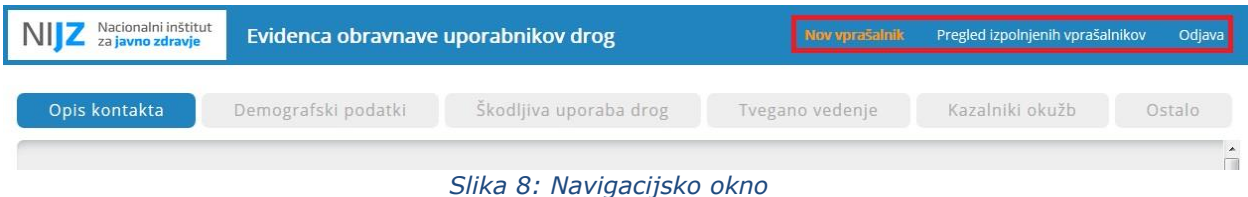

#### **Vnos podatkov (nov vprašalnik)**

Forma za vnos podatkov je sestavljena iz šestih osnovnih sklopov:

- Opis kontakta
- Demografski podatki
- Škodljiva uporaba drog
- Tvegano vedenje
- Kazalnik okužb
- Ostalo

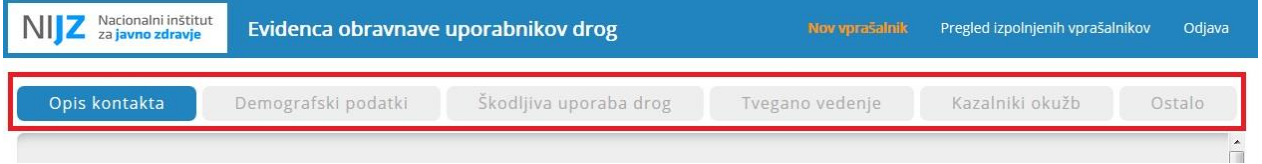

*Slika 9: Sklopi podatkov*

 Gibanje med sklopi je mogoče s klikom na gumba »**Naprej**« in »**Nazaj**«, ki se nahajata na spodnjem delu aplikacije. Pri tem je potrebno pravilno izpolniti vsa zahtevana vprašanja.

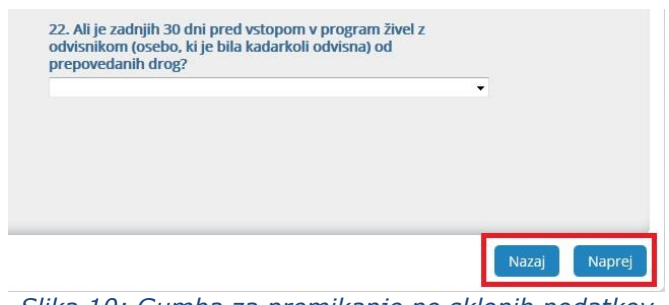

*Slika 10: Gumba za premikanje po sklopih podatkov*

 V primeru napake pri izpolnjevanju se polje obrobi z rdečo barvo. Za opis napake se z miško postavite na označeno polje, kot prikazuje spodnja slika.

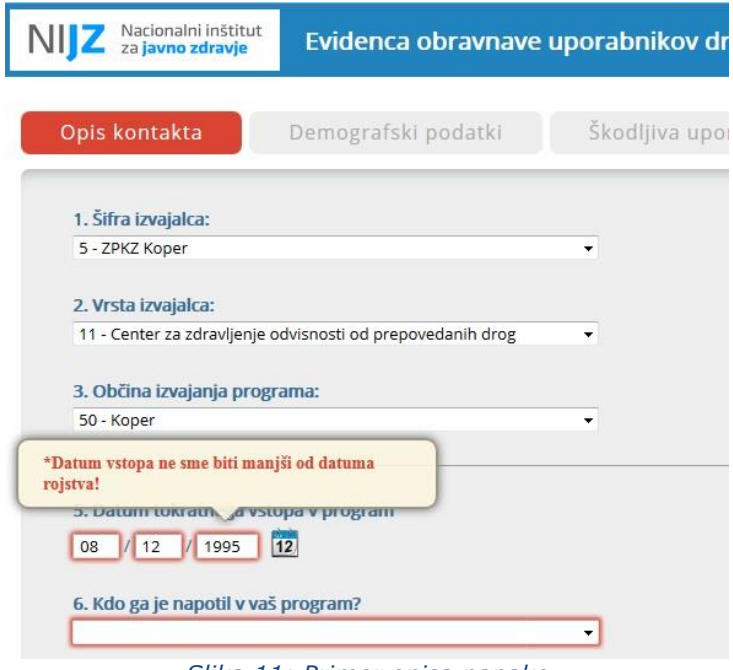

#### *Slika 11: Primer opisa napake*

#### **Izračun Soundex in Stigmine šifre**

Kliknete na gumb »Izračunaj Soundex in Stigmino šifro«.

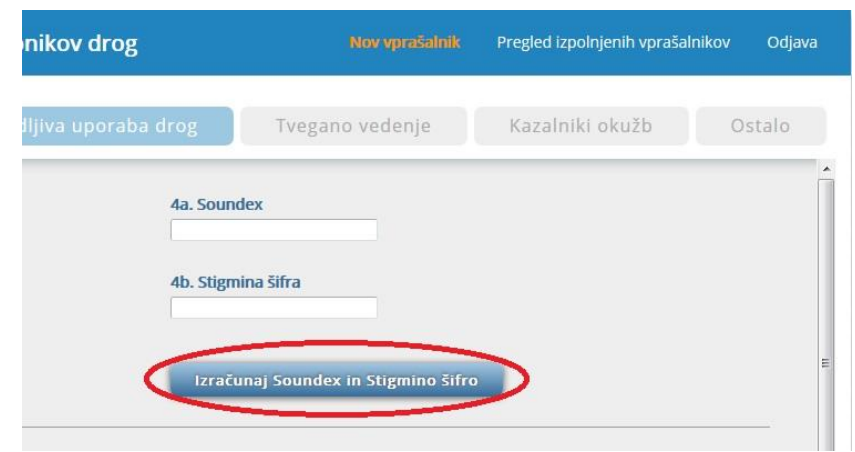

*Slika 12: Gumb za izračun Soundex in Stigma šifre*

Izpolnite zahtevana polja in kliknite na gumb »**Potrdi**«

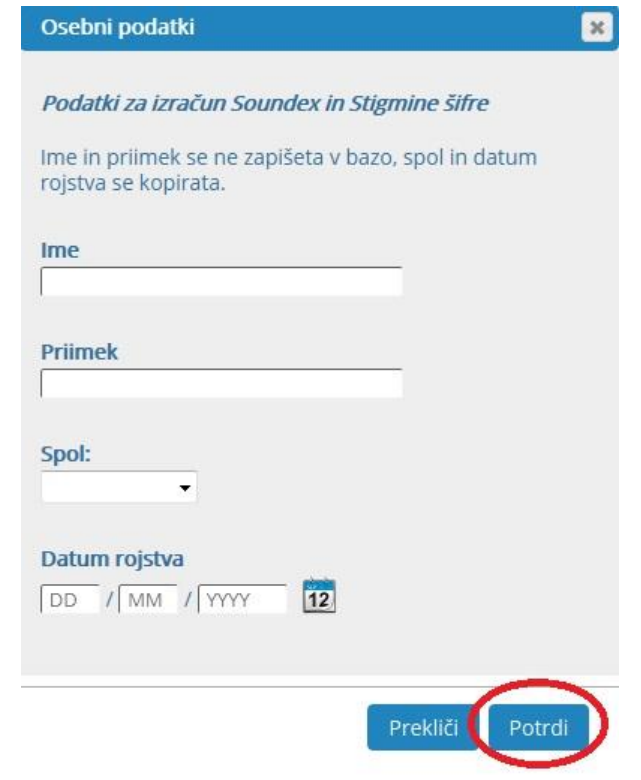

*Slika 13: Okno s podatki za izračun Soundex in Stigma šifre*

#### **Vnos in zaključek vprašalnika**

Po končanem vnosu vprašanj pritisnite gumb »**Končaj**«, ki se nahaja na koncu zadnjega sklopa (Ostalo).

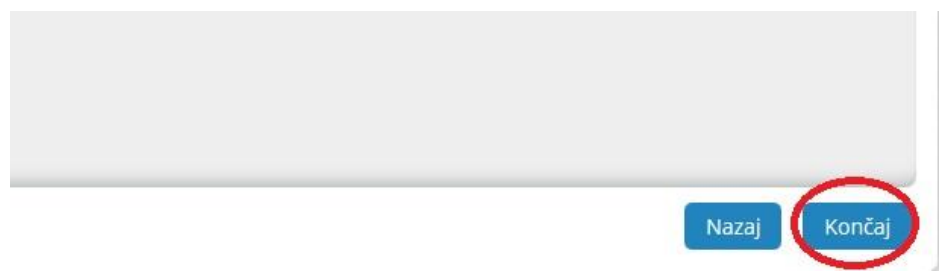

*Slika 14: Vprašalnik zaključimo s klikom na gumb »Končaj«*

V primeru pravilno izpolnjenega vprašalnika se vam bo pokazalo sporočilo »Vprašalnik je bil uspešno vnesen!«, kar pomeni, da je prijava uspešno vnesena v podatkovno zbirko.

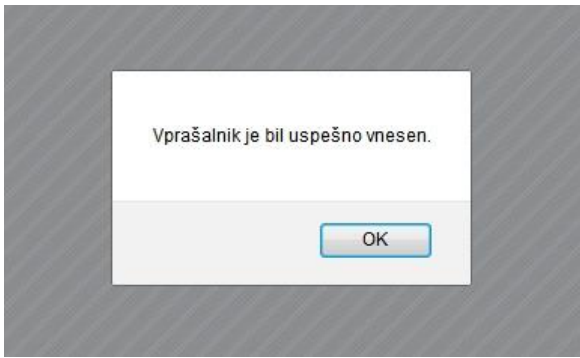

*Slika 15: Uspešen vnos v bazo*

V primeru, da pride do napake pri vnosu, se bo prikazalo sporočilo, ki ga prikazuje spodnja slika. V tem primeru popravite napake in poskusite s ponovnim vnosom. Če se napaka pogosto pojavlja, se obrnite na administratorja aplikacije.

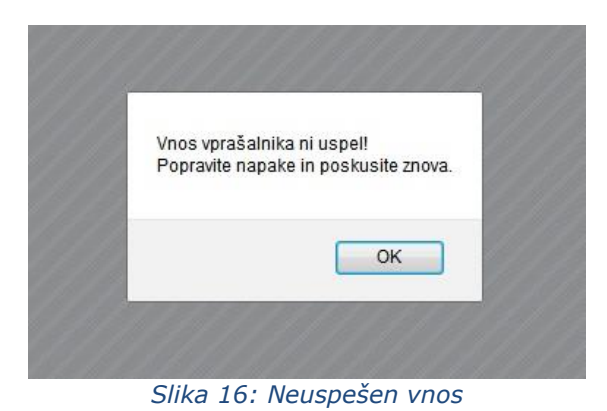

#### **Delno shranjevanje**

Aplikacija omogoča delno shranjevanje, ki je dostopno na vsakem koraku vnosa. Podatke shranite s klikom na gumb »**Shrani**«.

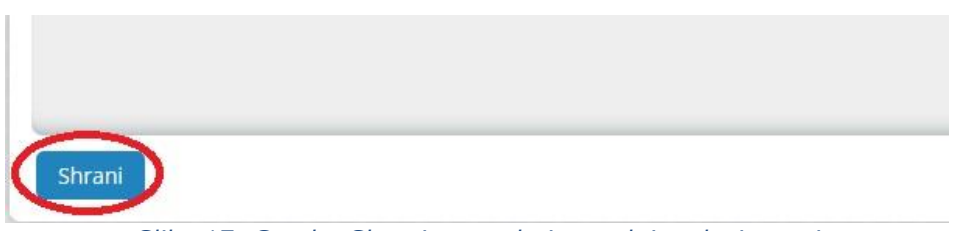

*Slika 17: Gumb »Shrani« se nahaja spodaj na levi strani*

Če je podatek uspešno shranjen, se vam v navigacijskem oknu »**Pregled izpolnjenih vprašalnikov**« izpiše številka, ki prikazuje, koliko nedokončanih vnosov vas čaka.

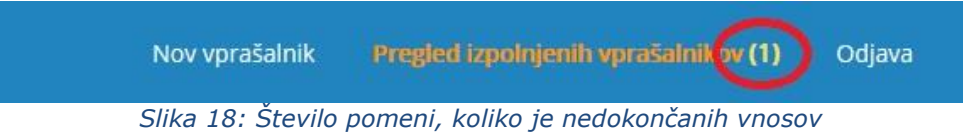

#### **Pregled izpolnjenih vprašalnikov**

Zavihek »Pregled izpolnjenih vprašalnikov« je namenjen pregledu, urejanju, brisanju in izvozu podatkov.

**Pregled** je razdeljen na dva dela in sicer:

- Prva preglednica prikazuje vse nedokončane vnose, ki so na čakanju;
- Druga preglednica prikazuje vse podatke, ki so bili uspešno zabeleženi v zbirko podatkov.

|               | Nacionalni inštitut<br>za javno zdravje |                    | Evidenca obravnave uporabnikov drog                                    |                                                          |           | Nov vprašalnik        |                 | Pregled izpolnjenih vprašalnikov (1) |                                |                |         |
|---------------|-----------------------------------------|--------------------|------------------------------------------------------------------------|----------------------------------------------------------|-----------|-----------------------|-----------------|--------------------------------------|--------------------------------|----------------|---------|
|               | Nedokončani vnosi:                      |                    |                                                                        |                                                          |           |                       |                 |                                      |                                |                |         |
| Uredi         | Datum vnosa                             |                    | Izvajalec                                                              | Vrsta izvajalca                                          | Občina    | Soundex               | Stigmina        |                                      | Datum roistva                  | Spol<br>ženski | Izbriši |
| $\frac{1}{2}$ | 2014-12-02 10:35:09.0                   |                    | ZPKZ Ljubljana – Povšetova                                             |                                                          | Ljubljana | U236                  | <b>ITUŽ1200</b> |                                      | 2000-12-12                     |                |         |
|               | Končani vnosi (4):                      |                    |                                                                        |                                                          |           |                       |                 |                                      |                                |                |         |
|               | Datum vnosa                             |                    | Izvajalec                                                              | Vrsta izvajalca                                          |           | Občina                | Soundex         | Stigmina                             | Datum                          | Spol           | Izbriš  |
| à             | 2014-12-02<br>11:55:05.0                | ZPKZ Ig (ženski)   |                                                                        | Ambulanta v zavodih za prestajanje<br>kazni              |           | <b>Ig</b>             | H100            |                                      | rojstva<br>HHHŽ1202 2002-12-12 | ženski         |         |
| Uredi<br>à    | 2014-11-27<br>18:15:28.0                | ZPKZ Dob pri Mirni |                                                                        | Center za zdravljenje odvisnosti od<br>prepovedanih drog |           | Šmartno pri<br>Litiji | E600            | <b>EERŽ0799</b>                      | 1999-07-14                     | ženski         |         |
| à             | 2014-11-14<br>09:45:00.0                |                    | Zdravstveni dom Ljubljana Center,<br>Metelkova ulica 9, 1000 Ljubljana | Visokopražna nevladna organizacija                       |           | Koper                 | 000             | ČLČM1199                             | 1999-11-17                     | moški          |         |

*Slika 19: Pregled nedokončanih in končanih vnosov*

#### **Izvoz v Excel:**

 S klikom na gumb »**Izvozi v Excel**« se bodo podatki, prikazani na strani, izvozili v Excelov dokument.

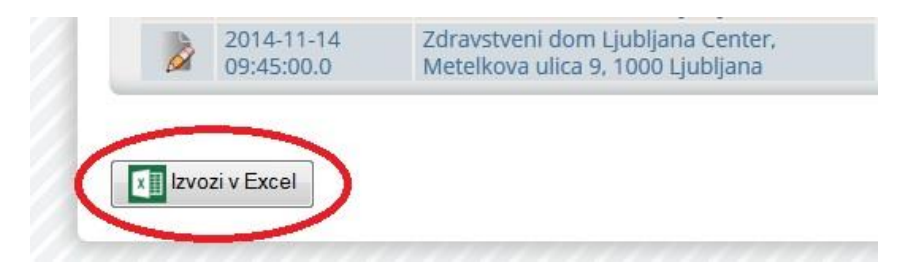

 V dokumentu so v delovnem listu »**Izvoz**« izpisani vsi vneseni podatki iz baze podatkov.

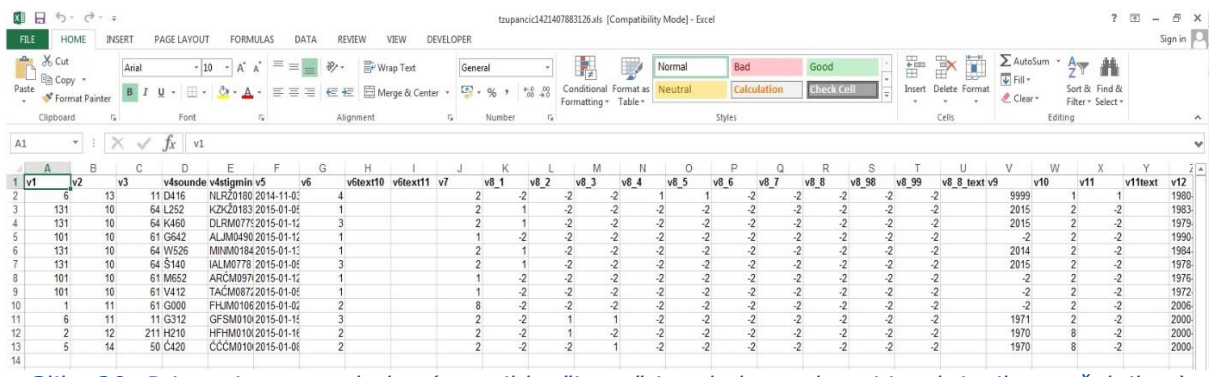

*Slika 20: Primer izvoza podatkov(v zavihku "izvoz" je tabela vrednosti izpolnjenih vprašalnikov)*

V datoteki so v stolpcih zapisane izbrane vrednosti za posamezno vprašanje. Pri neodgovorjenih vprašanjih se pojavi vrednost **-2**.

#### **Primer:**

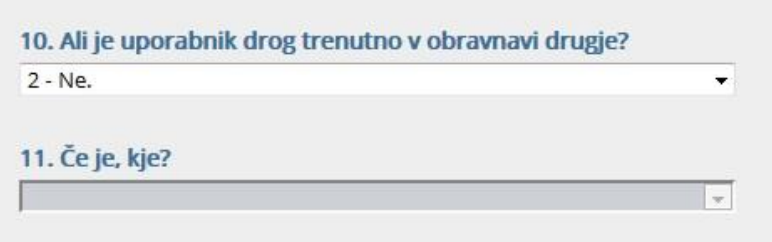

*Slika 21: V primeru, da uporabnik trenutno ni obravnavan drugje, se enajsto vprašanje preskoči, njegova vrednost bo zato pri izvozu -2.*

 V delovnem listu »**Labele**« so navede opisne vrednosti posameznih stolpcev

| н<br>$6 - 7 - 7$                                            |                          |                                 | test1417678456867.xls [Compatibility Mode] - Excel |                  |                    |                                                             |   |                       | Ŧ.                                                 | 国                        |
|-------------------------------------------------------------|--------------------------|---------------------------------|----------------------------------------------------|------------------|--------------------|-------------------------------------------------------------|---|-----------------------|----------------------------------------------------|--------------------------|
| <b>FILE</b><br>HOME<br><b>INSERT</b><br>PAGE LAYOUT         | <b>FORMULAS</b>          | DATA                            | VIEW<br><b>REVIEW</b>                              | <b>DEVELOPER</b> |                    |                                                             |   |                       |                                                    | Sign in                  |
| ðб<br>ħ<br>Arial<br>$-10$<br>$-$<br>$E_B -$                 | $=$<br>$A^A$<br>$\equiv$ | $89 -$                          | Wrap Text                                          | General          |                    | $\mathbf{r}$                                                |   | Em Insert *<br>Delete | Σ۰<br>$A_{\nabla}$<br>$\overline{\Psi}$ -          | A                        |
| Paste<br>$\mathbb{H}$ +<br><u>u</u> -<br>B<br>$\mathcal{N}$ | 三三三                      | 石柱                              | Merge & Center *                                   | 또 -<br>$%$ ,     | $^{+0.00}_{-0.00}$ | Conditional Format as Cell<br>Formatting * Table * Styles * |   | Format -              | Sort & Find &<br>$\epsilon$ .<br>Filter * Select * |                          |
| Clipboard 5<br>Font                                         | Γ¥.                      | Alignment                       | Б.                                                 | Number           | $\overline{12}$    | Styles                                                      |   | Cells                 | Editing                                            | $\hat{\phantom{a}}$      |
| A1<br>$\mathbf{v}$<br>÷<br><b>Jx</b>                        | Vprašanje                |                                 |                                                    |                  |                    |                                                             |   |                       |                                                    | $\checkmark$             |
| B<br>C                                                      | E<br>D                   | G<br>F                          | Н                                                  | J                | Κ                  |                                                             | M | N<br>$\circ$          | P                                                  | $F -$<br>Q               |
| VprašanjeOpis                                               |                          |                                 |                                                    |                  |                    |                                                             |   |                       |                                                    |                          |
| Sifra izvajalca<br>$2 \sqrt{1}$                             |                          |                                 |                                                    |                  |                    |                                                             |   |                       |                                                    |                          |
| $3 \sqrt{2}$<br>Vrsta izvajalca                             |                          |                                 |                                                    |                  |                    |                                                             |   |                       |                                                    |                          |
| $4 \sqrt{3}$<br>Občina izvajanja programa                   |                          |                                 |                                                    |                  |                    |                                                             |   |                       |                                                    |                          |
| 5 v4soundex Šifra Uporabnika - Soundex                      |                          |                                 |                                                    |                  |                    |                                                             |   |                       |                                                    |                          |
| 6 v4stigmina Šifra uporabnika - Stigmina šifra              |                          |                                 |                                                    |                  |                    |                                                             |   |                       |                                                    |                          |
| $7 \sqrt{5}$<br>Datum tokratnega vstopa y pregram           |                          |                                 |                                                    |                  |                    |                                                             |   |                       |                                                    |                          |
| 0.0<br>Mile and in a new still come of any second?          |                          |                                 |                                                    |                  |                    |                                                             |   |                       |                                                    | $\overline{\phantom{a}}$ |
| Izvoz 04-12-2014                                            | Labele                   | $\bigoplus$<br>Zaloge vrednosti |                                                    |                  |                    | $\frac{1}{2}$ $\sqrt{4}$                                    |   |                       |                                                    | $\blacktriangleright$    |
| 制<br>READY                                                  |                          |                                 |                                                    |                  |                    |                                                             |   | 囲<br>μ                |                                                    | 100 %                    |

*Slika 22: Opis posameznih vrednosti (stolpcev) je opisan v zavihku "labele"*

 V delovnem listu »**Zaloge vrednosti**« so navedeni vsi možni odgovori pri posameznem vprašanju

| <b>FILE</b>                                                     | HOME                                                          | <b>INSERT</b>           | PAGE LAYOUT                   |                                | FORMULAS                           | DATA        | <b>REVIEW</b><br>VIEW | <b>DEVELOPER</b>                |         |                                          |                               |                                     |                                                                                         | Sign in               |
|-----------------------------------------------------------------|---------------------------------------------------------------|-------------------------|-------------------------------|--------------------------------|------------------------------------|-------------|-----------------------|---------------------------------|---------|------------------------------------------|-------------------------------|-------------------------------------|-----------------------------------------------------------------------------------------|-----------------------|
| $\chi$<br>ħ<br>$\mathbb{F}_{\square}$<br>Paste<br>$\mathcal{N}$ | Arial<br>$B$ $I$                                              | $\mathbb{H}$ +<br>$u$ + | $A^A$<br>$-10$ $-$<br>$A - A$ | $\equiv$<br>$\equiv$<br>言<br>三 | $89 -$<br>$\frac{1}{2}$<br>石油<br>三 | Wrap Text   | Merge & Center +      | General<br>$\frac{17}{2}$ - % , | $-0.00$ | 體<br>Conditional<br>Formatting * Table * | Format as<br>Cell<br>Styles * | Insert<br><b>Delete</b><br>Format * | Σ٠<br>A<br>$\overline{\mathbf{v}}$ .<br>Sort & Find &<br>$\bullet$<br>Filter * Select * |                       |
| Clipboard G                                                     |                                                               | Font                    |                               | Гý.                            |                                    | Alignment   | Fs.                   | Number                          | Б.      |                                          | Styles                        | Cells                               | <b>Editing</b>                                                                          | $\wedge$              |
| H <sub>5</sub>                                                  | ٠<br>÷                                                        |                         | Jx                            |                                |                                    |             |                       |                                 |         |                                          |                               |                                     |                                                                                         | $\checkmark$          |
| Α                                                               | B                                                             | С                       | D                             | Ε                              | F                                  | G           | H                     | J                               |         | Κ                                        | M                             | N<br>$\circ$                        | P<br>Q                                                                                  | $F =$                 |
| 272<br>273 Vprašanje: v7                                        |                                                               |                         |                               |                                |                                    |             |                       |                                 |         |                                          |                               |                                     |                                                                                         |                       |
| 274 Šifra                                                       | Opis                                                          |                         |                               |                                |                                    |             |                       |                                 |         |                                          |                               |                                     |                                                                                         |                       |
| 275                                                             | 1 Ne, nikoli ni bil vključen v obravnavo zaradi uporabe drog. |                         |                               |                                |                                    |             |                       |                                 |         |                                          |                               |                                     |                                                                                         |                       |
| 276                                                             | 2 Da, bil je že vključen v obravnavo zaradi uporabe drog.     |                         |                               |                                |                                    |             |                       |                                 |         |                                          |                               |                                     |                                                                                         |                       |
| 277                                                             | 8 Ne želi odgovoriti.                                         |                         |                               |                                |                                    |             |                       |                                 |         |                                          |                               |                                     |                                                                                         |                       |
| 278<br>279                                                      | 9 Ni znano.                                                   |                         |                               |                                |                                    |             |                       |                                 |         |                                          |                               |                                     |                                                                                         |                       |
|                                                                 | 280 Vprašanje: v8, v11                                        |                         |                               |                                |                                    |             |                       |                                 |         |                                          |                               |                                     |                                                                                         |                       |
| 281 Sifra                                                       | Opis                                                          |                         |                               |                                |                                    |             |                       |                                 |         |                                          |                               |                                     |                                                                                         | ÷                     |
|                                                                 |                                                               | Izvoz 04-12-2014        | Labele                        |                                | Zaloge vrednosti                   | $\bigoplus$ |                       |                                 |         | $\frac{1}{2}$ $\sqrt{4}$                 |                               |                                     |                                                                                         | $\blacktriangleright$ |
| 圖<br><b>READY</b>                                               |                                                               |                         |                               |                                |                                    |             |                       |                                 |         |                                          |                               | 囲<br>间                              | ш                                                                                       | 100 %                 |

*Slika 23: Seznam vseh zalog vrednosti*

#### **Urejanje podatkov**

 S klikom na ikono »**Uredi**« lahko poljuben podatek urejate. Ob kliku vas bo aplikacija preusmerila na zavihek »**Nov vprašalnik**« in naložila podatke izbrane osebe.

| Končani vnosi (3): |                          |                                                                        |                                                          |                       |      |                  |                     |        |              |
|--------------------|--------------------------|------------------------------------------------------------------------|----------------------------------------------------------|-----------------------|------|------------------|---------------------|--------|--------------|
| Ured               | Datum vnosa              | Izvajalec                                                              | Vrsta izvajalca                                          | Občina                |      | Soundex Stigmina | Datum<br>rojstva    |        | Spol Izbriši |
|                    | 2014-12-02<br>11:55:05.0 | ZPKZ Ig (ženski)                                                       | Ambulanta v zavodih za prestajanje<br>kazni              | lg                    | H100 |                  | HHHŽ1202 2002-12-12 | ženski |              |
|                    | 2014-11-27<br>18:15:28.0 | ZPKZ Dob pri Mirni                                                     | Center za zdravljenje odvisnosti od<br>prepovedanih drog | Šmartno pri<br>Litiii | E600 | <b>EER20799</b>  | 1999-07-14          | ženski |              |
|                    | 2014-11-14<br>09:45:00.0 | Zdravstveni dom Ljubljana Center,<br>Metelkova ulica 9, 1000 Ljubljana | Visokopražna nevladna organizacija                       | Koper                 | C420 |                  | ČLČM1199 1999-11-17 | moški  |              |

*Slika 24: Urejanje podatkov*

 Urejene podatke nato potrdite s pritiskom na gumb »**Končaj**«. V primeru pravilno urejene prijave se vam bo pokazalo sporočilo »Podatki so posodobljeni!«.

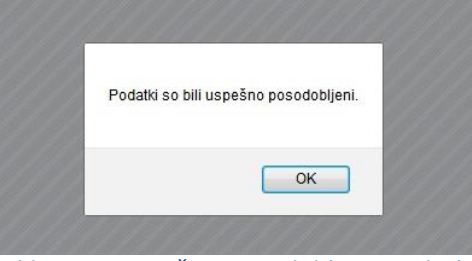

*Slika 25: Uspešno posodobljeni podatki*

 S klikom na ikono »**Izbriši**« lahko vnesene podatke tudi izbrišete. Ob kliku bo aplikacija zahtevala vnovično potrditev.

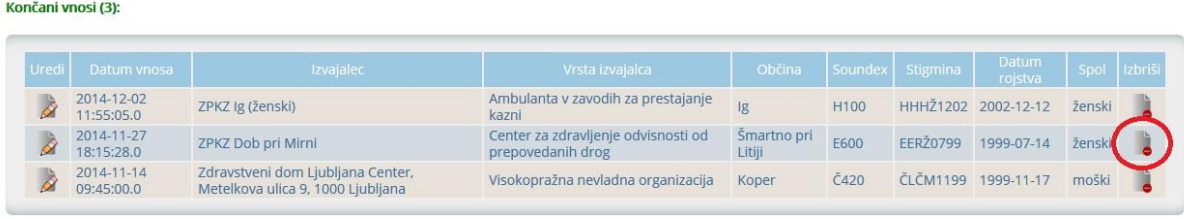

*Slika 26: Izbris podatka*

**Izbrisane podatke lahko kadarkoli ponovno pridobite. V tem primeru se obrnite na administratorja aplikacije.** 

## **Odjava iz sistema**

Po končani uporabi aplikacije se zaradi varnosti odjavite iz sistema, in sicer s klikom na zavihek »**Odjava«** v desnem zgornjem kotu aplikacije.

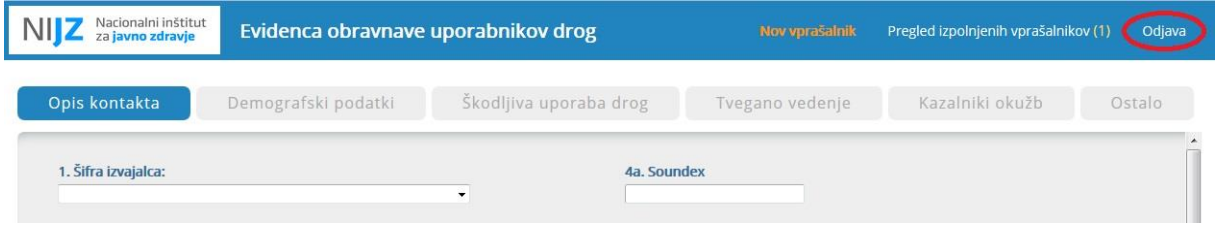

*Slika 27: Po uporabi aplikacije obvezno odjavite iz sistema*